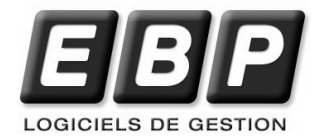

# **EBP Comptes Bancaires**

Pour Windows 98se, Me, NT, 2000 et XP

**Guide d'installation et d'initiation** 

Edité par EBP Informatique, Rue de Cutesson, BP 95 – 78513 Rambouillet Cedex Tél : 01 34 94 80 20, Fax : 01 34 85 62 07, site Web http://www.ebp.com © Copyright 2003 EBP Informatique, édition mai 2004

# **CONVENTION D'UTILISATION D'EBP**

En achetant un programme EBP vous avez acquis le droit non exclusif de l'utiliser à des fins personnelles ou professionnelles sur un ordinateur individuel. Vous ne pouvez pas transférer le programme vers d'autres ordinateurs via un réseau. Il est strictement interdit de reproduire le programme ou sa documentation selon la loi en vigueur. Le programme ne peut être copié qu'à des fins de sauvegarde. Chaque poste de travail installé doit bénéficier d'une licence d'utilisation. L'achat d'un produit ne donne droit qu'aux seules licences d'utilisation indiquées selon la version : UN poste pour les licences monoposte, x postes pour les licences réseau x postes. L'ensemble des programmes est protégé par le copyright d'EBP. Toute duplication illicite est susceptible de donner lieu à des poursuites judiciaires civiles et/ou pénales. Les progiciels sont incessibles et insaisissables. Ils ne peuvent faire l'objet d'un nantissement ou d'une location à aucun titre que ce soit. EBP se réserve le droit de faire dans le programme toutes les modifications qu'il estime opportunes.

#### **Étendue des obligations de support d'EBP**

Les services d'assistance d'EBP sont destinés à fournir des conseils, des recommandations et des informations relatifs à l'usage des progiciels EBP dans les configurations matérielles et logicielles requises. EBP s'engage à fournir au CLIENT les conseils les plus adéquats pour aider à résoudre les problèmes que le CLIENT pourrait rencontrer dans l'utilisation ou le fonctionnement du progiciel, mais EBP ne donne aucune garantie de résolution des problèmes. Les services de support d'EBP n'incluent pas le support sur site.

#### **Assistance de proximité sur le site**

L'utilisateur doit pouvoir faire appel à un professionnel de l'informatique pour dénouer sur le site une difficulté technique dont la cause n'aurait pas pu être déterminée ou résolue par l'assistance téléphonique d'EBP. Pour ce faire, il reconnaît avoir conclu avec un distributeur ou un professionnel de l'informatique une convention pour l'assister sur site en cas de besoin. Cette convention fixe les conditions d'intervention de ce professionnel. EBP ne peut être rendu responsable d'un défaut d'accord ou des conséquences d'un non-respect des obligations réciproques des parties convenues dans cette convention tierce.

#### **Sauvegarde des données**

Le CLIENT reconnaît avoir été informé par EBP et/ou par son distributeur qu'il est prudent en termes de bonne gestion informatique, de procéder au moins une fois par vingt-quatre (24) heures à la sauvegarde des systèmes, programmes et fichiers de données, et que l'absence d'une telle sauvegarde réduit de manière significative ses chances de limiter l'impact des dommages qui pourraient résulter d'une irrégularité dans le fonctionnement de son système ou ses progiciels et peut réduire la portée des services de support fournis par EBP.

Le CLIENT reconnaît qu'il est de sa responsabilité de mettre en œuvre une procédure pour assurer la récupération des données, fichiers ou programmes détruits, endommagés ou perdus. EBP ne saurait être tenue responsable en cas de perte de données.

#### **Limitation de garantie**

EBP garantit que les produits et services fournis aux termes des présentes seront conformes, pour l'essentiel, au besoin d'un utilisateur standard. En toute hypothèse, EBP n'assume que des obligations de moyens à l'exclusion de toute obligation de résultat. La présente garantie est exclusive de toute autre garantie. EBP exclut toute autre garantie expresse ou implicite y compris, de manière non limitative, toute garantie de qualité ou d'adéquation à un besoin particulier. En outre, le CLIENT reconnaît que la fourniture des services de support téléphonique dans le cadre du contrat d'assistance dépend de la disponibilité ininterrompue des moyens de communication et que EBP ne peut garantir une telle disponibilité.

#### **Limitations de responsabilité**

Sauf disposition contraire d'ordre public, EBP ou ses fournisseurs ne seront en aucun cas responsables à raison de préjudices directs ou indirects (y compris les manques à gagner, interruptions d'activité, pertes d'informations ou autres pertes de nature pécuniaire) résultant d'un retard ou d'un manquement commis par EBP dans la fourniture ou l'absence de fourniture des services de support, alors même que EBP ou ses fournisseurs auraient été informés de l'éventualité de tels préjudices. EBP ne peut être rendu responsable d'un fonctionnement non conforme, d'un dysfonctionnement, d'une inaptitude particulière ou d'une absence de fonctionnalité dans un de ses progiciels. En outre, le CLIENT reconnaît que EBP et ses fournisseurs ne seront responsables à raison d'aucun manque à gagner subi par un tiers et d'aucune réclamation ou action en justice dirigée ou intentée contre le CLIENT par un tiers. En toute hypothèse, la responsabilité de EBP ou de ses fournisseurs, quelle qu'en soit la cause ou le fondement, ne saurait excéder, au total, les sommes payées par le CLIENT à EBP pour la fourniture des produits et/ou services au titre du contrat d'assistance. Le programme est fourni en l'état sans garantie d'aptitude à une utilisation particulière, tous les risques relatifs aux résultats et à la performance de ce programme sont assumés par l'acheteur. L'utilisateur reconnaît avoir évalué le logiciel de façon approfondie par une démonstration ou un test réel pour vérifier qu'il est en adéquation avec ses besoins. Pour tout litige, il sera fait attribution de juridiction devant les tribunaux du ressort de Versailles, même en cas de pluralité de défendeurs ou d'appel en garantie.

# **FELICITATIONS !**

Vous venez d'acquérir un logiciel **EBP**, nous vous remercions de nous accorder votre confiance et nous vous en souhaitons bonne utilisation.

Ce guide présente le logiciel **EBP Comptes Bancaires** et donne toutes les informations nécessaires à son installation et à sa découverte.

Pour des explications sur des points ou des fonctions particulières non traités dans le guide, consultez l'aide en ligne, disponible directement dans le logiciel. Celle-ci est mise à jour régulièrement et doit répondre à la totalité des questions que vous pourriez vous poser.

Pour accéder à l'aide en ligne, trois possibilités sont à votre disposition :

- La touche F1 pour une aide directe sur un écran précis.
- Le bouton **Aide** pour une aide directe sur un écran précis.
- Le menu **Aide** + **Index de l'aide de EBP Comptes Bancaires** pour obtenir une aide générale composée d'un index qui affiche l'ensemble des informations traitées dans l'aide et du détail de l'élément que vous avez demandé à consulter.

#### **Remarque**

Nous vous conseillons de lire le fichier Lisezmoi.txt qui sera proposé à l'installation du logiciel. Toutes les modifications apportées au logiciel depuis l'impression de ce manuel y seront consignées.

# **TABLE DES MATIERES**

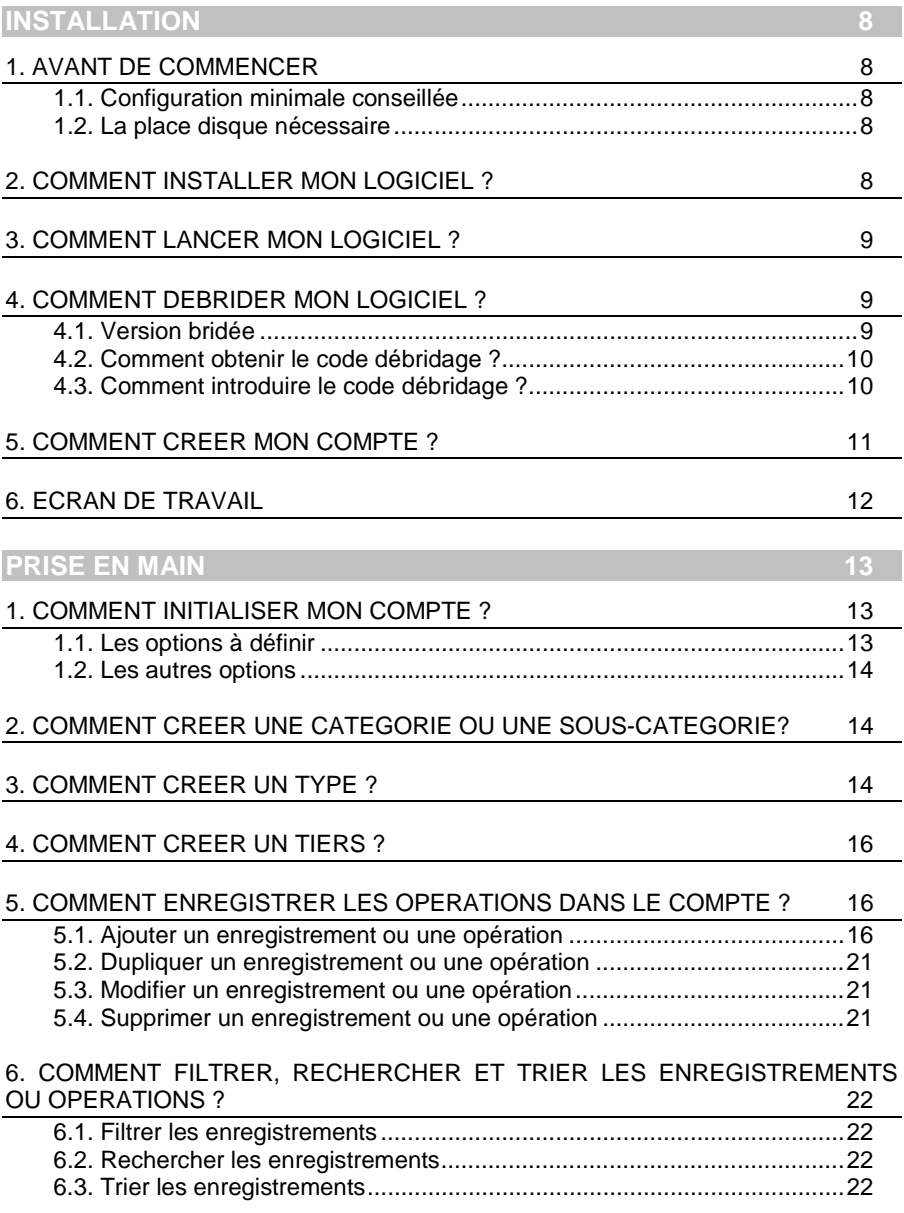

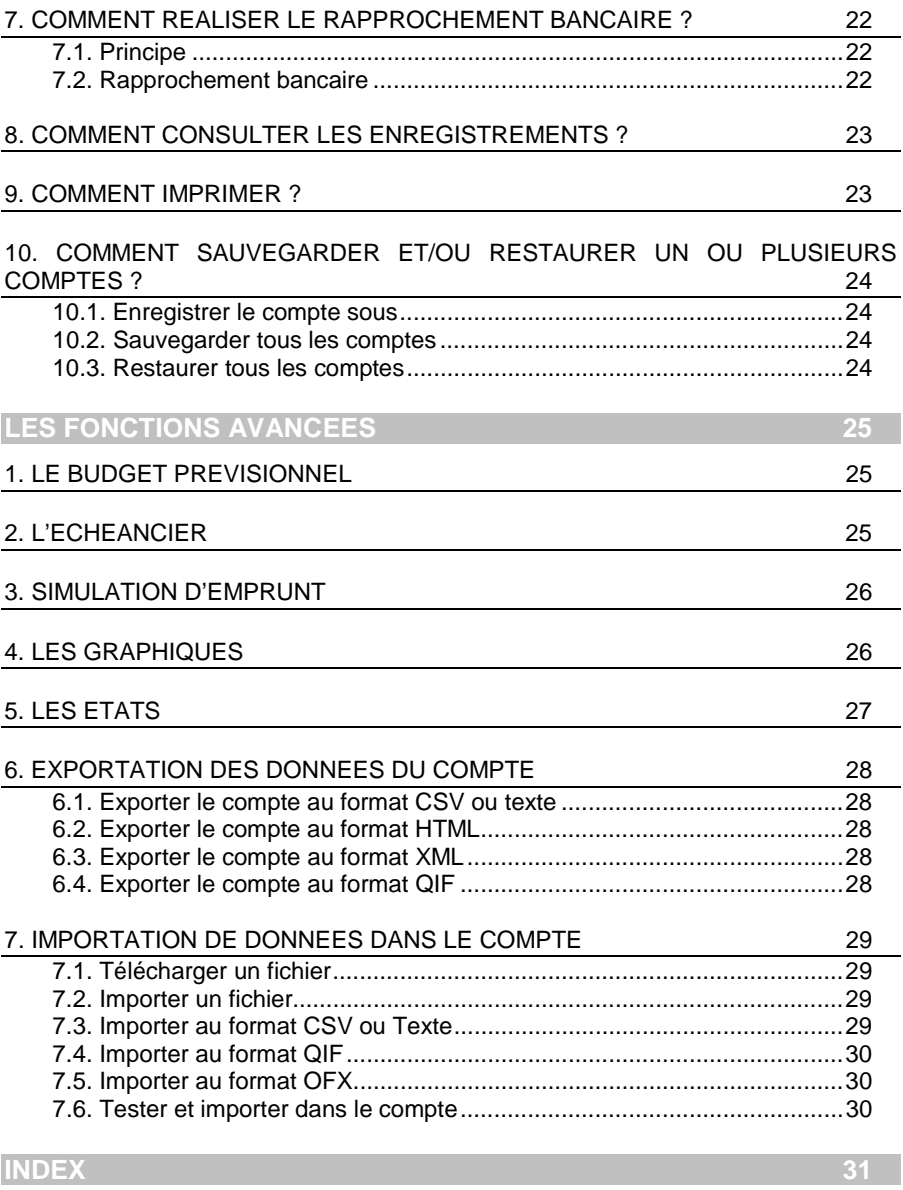

# **INSTALLATION**

# 1. AVANT DE COMMENCER

# **1.1. Configuration minimale conseillée**

La configuration minimale conseillée pour l'utilisation de votre logiciel est la suivante :

- Un Pentium II\* 233 avec processeur Intel\* et 64 Mo de RAM,
- Microsoft Windows 98 SE\*, Me\*, Windows NT4\*, 2000\* ou XP\*,
- Un écran configuré en résolution 800 \* 600 et 256 couleurs,
- Une imprimante avec un driver Windows\* (Jet d'encre ou laser).

Windows 98\*, Me\*, NT\*, 2000\* et XP\* sont des logiciels Microsoft\* dont vous devez faire l'acquisition préalablement à l'installation du logiciel.

# **1.2. La place disque nécessaire**

L'installation du logiciel nécessite 20 Mo d'espace disque disponible.

# 2. COMMENT INSTALLER MON LOGICIEL ?

#### **Attention**

Avant de lancer l'installation du logiciel, fermez toutes les applications en cours d'exécution.

- Placez le CD-Rom EBP dans le lecteur de l'ordinateur. L'écran d'accueil s'affiche automatiquement. Dans le cas contraire, cliquez sur le menu **Démarrer** et sélectionnez **Exécuter**. Tapez alors la commande : **X:\Install.exe** où X est la lettre représentant l'unité de votre lecteur de CD-Rom. Cliquez sur **OK**.
- L'écran d'accueil apparaît. Cliquez sur le bouton **Produits** pour accéder à la présentation et à l'installation d'**EBP Comptes Bancaires**.
- Sélectionnez **l'installation du logiciel.**

\* Toutes les marques et produits cités appartiennent à leurs propriétaires respectifs.

- L'assistant d'installation du logiciel apparaît. Suivez les étapes une à une, cliquez sur le bouton **Suivant** pour démarrer la procédure.
- Le texte affiché correspond au contrat de licence que vous devez obligatoirement lire. L'installation et l'utilisation du logiciel dépendent de son acceptation.
- Cliquez sur **J'accepte les termes du contrat de licence** puis **Suivant** pour accepter la convention d'utilisation de ce produit, autrement, cliquez sur **Je refuse les termes du contrat de licence** puis **Suivant,** l'installation s'arrêtera.
- Le répertoire d'installation par défaut est : **C:\PROGRAM FILES\EBP\COMPTES BANCAIRES**. Pour éventuellement modifier ce répertoire, cliquez sur la liste déroulante pour choisir le disque puis sélectionner le répertoire où vous voulez enregistrer le programme puis faites **Suivant**.
- Cliquez directement sur le bouton **Installer**.
- En fin d'installation, vous devez cliquer sur le bouton **Terminer**.

# 3. COMMENT LANCER MON LOGICIEL ?

Vous pouvez lancer le produit en cliquant sur l'icône qui se trouve sur votre bureau. Le logiciel peut également être lancé par le menu **Démarrer + Programmes + EBP + EBP Comptes Bancaires**.

# 4. COMMENT DEBRIDER MON LOGICIEL ?

# **4.1. Version bridée**

Tant que le code de débridage n'a pas été saisi, le logiciel reste en version bridée. Cela signifie qu'il est limité dans le temps. Vous disposez de 40 jours pour l'évaluation et découvrir toutes les fonctionnalités du produit.

#### **Remarque**

Le logiciel contient un compte exemple, qui vous permet de découvrir l'ensemble des fonctionnalités. De ce fait, nous vous conseillons vivement d'ouvrir celui-ci afin de vous familiariser avec le logiciel avant de créer votre propre compte.

# **4.2. Comment obtenir le code débridage ?**

Vous venez de faire l'acquisition d'un **logiciel EBP**. Pour pouvoir utiliser le logiciel, vous devez utiliser le code débridage qui est fourni dans la boite de votre logiciel.

# **4.3. Comment introduire le code débridage ?**

Au lancement du logiciel, la fenêtre « **Débridage** » s'ouvre automatiquement.

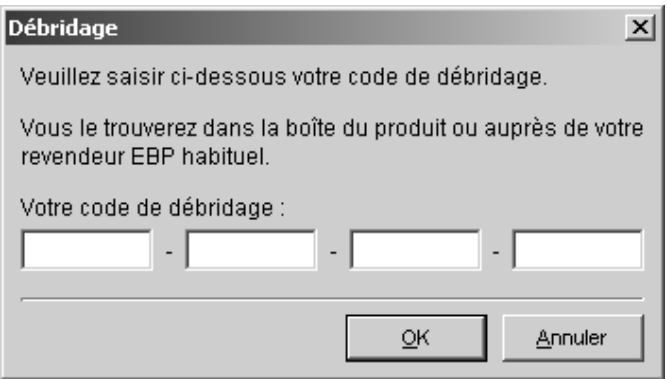

Vous avez alors accès à 4 zones. Vous devez impérativement saisir le code de débridage en respectant la même syntaxe (majuscules ou minuscules) pour pouvoir travailler dans le logiciel.

Validez ensuite en cliquant sur le bouton **OK**.

Un message d'avertissement apparaît :

- Si le code a été correctement saisi, le logiciel s'ouvre automatiquement.
- Si le code saisi n'est pas valide, vous avez le message suivant « **le code débridage que vous avez saisi n'est pas valide** ».

Puis, un message vous indique le nombre de jours pour évaluer le logiciel ainsi que les informations pour obtenir un code correct.

# 5. COMMENT CREER MON COMPTE ?

Pour créer un compte dans le logiciel, activez le menu **Fichier** + **Nouveau.**

Vous entrez alors dans l'assistant de création. Vous avez trois étapes : Général, Personnel, Banque.

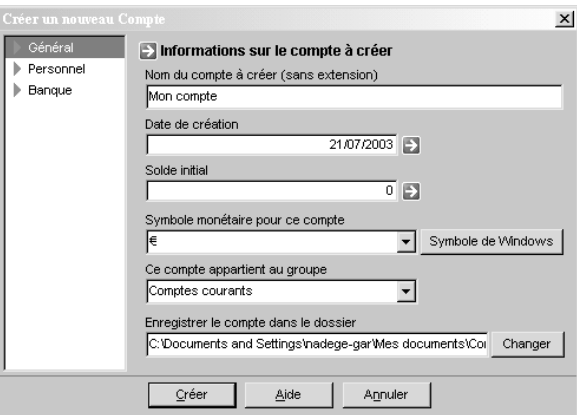

Dans la partie **Général**, vous renseignez le nom du compte, la date de création, le solde initial à la date de création, le symbole monétaire que vous utilisez, le groupe auquel appartient le compte et le répertoire dans lequel vous souhaitez qu'il s'installe.

Dans la partie **Personnel**, vous renseignez les informations personnelles de la personne qui détient ce compte.

Dans la partie **Banque**, vous renseignez les informations concernant la banque de la personne qui possède ce compte (nom et adresse de la banque, RIB, IBAN, BIC et le numéro de compte).

#### **Remarque**

Lorsque la saisie du RIB n'est pas correcte, un message d'avertissement vous informe que le numéro de RIB n'est pas valide.

Après avoir saisi toutes les zones, vous devez valider en cliquant sur le bouton **Créer**.

Vous pourrez à tout moment consulter et modifier ces données à l'aide du menu Compte + Paramètres de ce compte.

Ces paramètres sont détaillés dans l'aide en ligne, accessible par la touche F1 ou le menu Aide + Index de l'aide d'EBP Comptes Bancaires.

# 6. ECRAN DE TRAVAIL

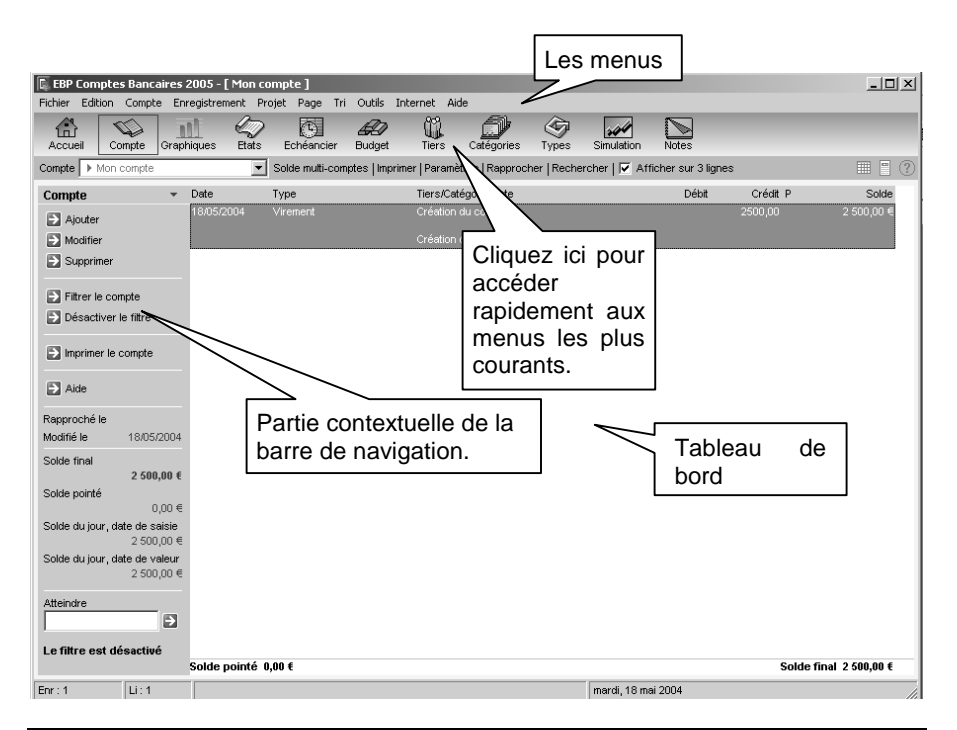

Rappel : La résolution écran doit être configurée au minimum en 800\*600.

# **PRISE EN MAIN**

Dans les parties suivantes, nous allons vous faire découvrir les principales fonctionnalités du produit, en vous détaillant comment initialiser votre compte et comment créer vos principales données.

# 1. COMMENT INITIALISER MON COMPTE ?

Après la création d'un nouveau compte, nous vous conseillons d'ouvrir la fenêtre des **Options** du menu **Outils**, et de remplir celle-ci avec soin, car certaines options vont déterminer le mode de fonctionnement de l'ensemble du logiciel.

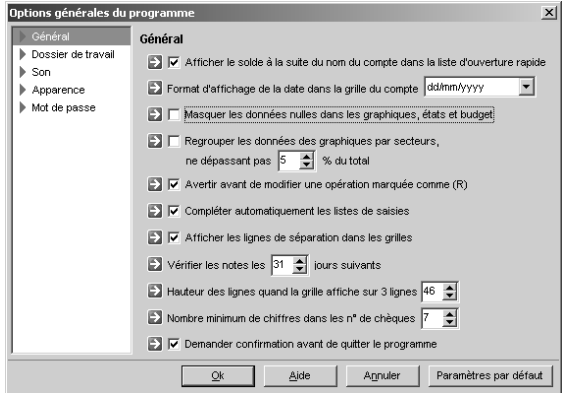

# **1.1. Les options à définir**

Il est conseillé de renseigner les parties suivantes :

• **Général** 

Permet d'indiquer si vous voulez afficher le solde du compte à la suite du nom du compte (page accueil et solde multi-comptes), de définir le format de date, de masquer ou non les données nulles, de demander la confirmation avant de quitter le programme, etc ….

#### • **Dossier de travail**

Permet de savoir où se trouve enregistré le dossier que vous avez créé.

# **1.2. Les autres options**

D'autres options sont très pratiques, comme la partie Mot de passe, qui vous permet de protéger l'ouverture de votre compte. Ce mot de passe est à indiquer directement dans les paramètres du compte.

Toutes les options sont détaillées dans l'aide en ligne, accessible par la touche F1 ou le menu Aide + Index de l'aide d'EBP Comptes Bancaires.

# 2. COMMENT CREER UNE CATEGORIE OU UNE SOUS-CATEGORIE?

Une catégorie est un poste de dépense ou recette (ex : automobile, salaire, …). Une sous-catégorie est une rubrique entrant dans une catégorie (ex : catégorie : automobile, sous-catégorie : assurance, garage, …).

Pour créer une catégorie ou une sous-catégorie, cliquez sur **Ajouter une catégorie**  ou **Ajouter une sous-catégorie** dans la barre de navigation de gauche.

Une fenêtre de saisie apparaît et vous devez saisir le nom de la catégorie ou de la sous-catégorie.

# 3. COMMENT CREER UN TYPE ?

Un type est un mode de règlement (ex : CB, chèque, prélèvement, virement, …).

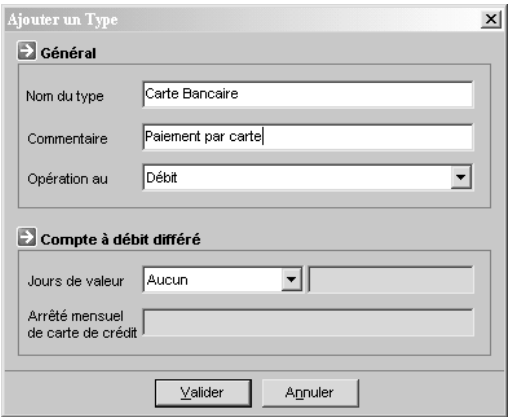

Pour créer un type, cliquez sur **Ajouter un type** dans la barre de navigation de gauche.

Une fiche type apparaît. Vous devez donner un nom au type et sélectionner la caractéristique de l'opération.

Un type est, par défaut, une opération au débit ou au crédit. Lors de la saisie d'un type, sélectionnez dans la liste **Opération au**, l'option adéquate pour cet élément.

#### **Compte à débit différé**

La gestion du compte à paiement différé peut être utilisée dans les cas d'une carte de crédit à débit différé (toutes les opérations sont enregistrées en banque à une date donnée) ou pour gérer le délai de compensation de la banque.

Vous devez renseigner le nombre de jours ou le jour de valeur de l'opération dans la fiche des types d'opérations.

Définition d'un type de calcul sélectionné dans la zone « Jours de valeur ».

- Aucun : la date de valeur est identique à la date de saisie.
- Le : vous devez saisir le jour du mois où l'opération sera prise en compte à la banque.
- Avant : vous devez saisir le nombre de jours entre la saisie de l'opération et sa prise en compte à la banque.
- Après : vous devez saisir le nombre de jours entre la saisie de l'opération et sa prise en compte à la banque.

#### **Attention :**

Pour les cartes de crédit à débit différé, vous devez définir dans le mode de règlement une **date d'arrêté mensuel**. Cette date définie sur l'opération doit être prise en compte sur le mois ou le mois suivant.

Des exemples de calcul de « date de valeur » en fonction du jour de valeur, du jour d'arrêté et de la date de l'opération sont disponibles dans l'aide en ligne, accessible par la touche F1 ou le menu Aide + Index de l'aide d'EBP Comptes Bancaires.

Suite à ce paramétrage, vous pouvez obtenir ensuite une analyse des comptes (états, graphiques) selon la date de saisie ou la date de valeur des opérations enregistrées.

# 4. COMMENT CREER UN TIERS ?

Le tiers est la personne ou la société à qui l'opération est destinée.

Pour créer un tiers, cliquez sur **Ajouter un tiers** dans la barre de navigation de gauche.

Une fiche tiers apparaît. Vous devez donner le nom du tiers.

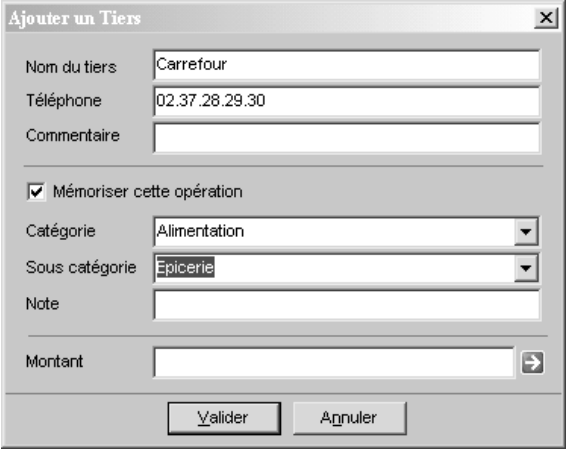

Vous pouvez assigner à un tiers, une catégorie, une sous-catégories, une note ainsi qu'un montant. Lorsque ce tiers sera sélectionné dans la fiche d'un nouvel enregistrement, les zones seront automatiquement remplies par ces informations. Cliquez sur la case à cocher « **Mémoriser cette opération** » et renseignez les champs désirés.

# 5. COMMENT ENREGISTRER LES OPERATIONS DANS LE COMPTE ?

# **5.1. Ajouter un enregistrement ou une opération**

Pour ajouter une opération dans le livre de compte, vous devez aller dans **Comptes** et cliquer sur **Ajouter** dans la barre de navigation de gauche, une fiche apparaît.

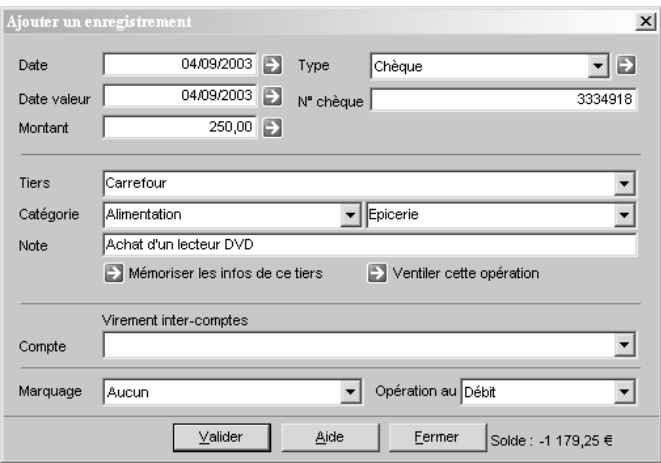

#### **5.1.1. Saisie de la date**

Vous devez utiliser le format jj/mm/aaaa. La saisie de la date est obligatoire. Vous pouvez taper uniquement le jour, EBP Comptes Bancaires complètera automatiquement la date par le mois et l'année en cours.

Un petit calendrier, accessible par le bouton à droite de la zone, permet de sélectionner une date. Un appui sur le bouton « + » ou « - » permet d'incrémenter ou de désincrémenter la date jour par jour.

#### **5.1.2. Saisie de la date de valeur**

Vous devez utiliser le format jj/mm/aaaa. La date de valeur est automatiquement renseignée par le logiciel lorsque le type est sélectionné, si vous laissez cette zone vide, EBP Comptes Bancaires inscrira la même valeur saisie dans le champ « **Date** ».

#### **5.1.3. Saisie du type**

Sélectionnez dans la liste « **Type** », le type d'opération. Il est possible de créer un nouveau type en cliquant sur le bouton situé à droite de cette liste.

Si le type « **Chèque** » ou apparenté est choisi, tapez le n° dans la zone « **n° de chèque** ». Si des enregistrements contenant des n° de chèques ont déjà été entrés, cette zone affiche le n° du chèque suivant. A chaque validation, le n° est incrémenté d'une valeur. Le programme formate ce n° sur 7 chiffres en complétant le début du nombre par des 0 si nécessaire. Ce formatage peut-être modifié depuis la fiche d'options du programme.

Si le type est prédéfini en débit ou en crédit, le logiciel reprend les paramètres du type et renseigne automatiquement le champ « **opération au** » situé en bas de la fiche.

La date de valeur est calculée automatiquement par le programme lors de la création d'un type.

Pour gérer totalement les types, vous devez fermer la fiche et afficher la liste des Types.

#### **5.1.4. Saisie du montant**

Vous avez la possibilité d'utiliser indifféremment le point ou la virgule comme séparateur de décimal.

Une mini calculatrice est accessible par le bouton situé à droite de la zone montant. Utilisez celle-ci pour calculer un montant et l'insérer.

#### **5.1.5. Saisie du tiers**

Sélectionnez le tiers dans la liste déroulante ou tapez son nom directement dans la zone. Dans EBP Comptes bancaires, le tiers est la personne ou la société à qui l'opération est destinée. Chaque nouvelle entrée est mémorisée sauf avis contraire choisi dans la fiche d'options du programme. Pour gérer totalement les tiers, vous devez fermer la fiche d'enregistrement de l'opération et afficher la liste des tiers.

#### **5.1.6. Saisie de la catégorie ou de la sous-catégorie**

La marche à suivre, pour la catégorie et la sous-catégorie, est la même que pour les tiers.

#### **5.1.7. Saisie de la note**

Vous pouvez utiliser la zone note pour compléter les informations concernant l'enregistrement. Cette zone peut accepter un maximum de 100 caractères.

#### **5.1.8. Mémoriser les informations de ce tiers**

Lorsque les informations liées à un tiers sont renseignées, il est possible de les mémoriser afin de les conserver par défaut. La prochaine fois que ce tiers sera saisi, en sortant de la zone, les informations enregistrées s'inscriront dans les zones correspondantes dans la mesure où ces zones ne sont pas déjà remplies. Cliquez sur le bouton « **Mémoriser les infos de ce tiers** », modifiez éventuellement les zones désirées. Il est possible de rajouter un n° de téléphone ainsi qu'un court commentaire.

#### **5.1.9. Ventiler cette opération**

La ventilation permet de répartir une opération dans plusieurs catégories et souscatégories afin de mieux gérer son budget.

La ventilation peut s'appliquer aux opérations au débit ou au crédit.

Le montant global doit être saisi au préalable.

Cet enregistrement ne doit pas faire l'objet d'un virement inter-compte.

Cliquez sur le bouton « **Ventiler cette opération** ».

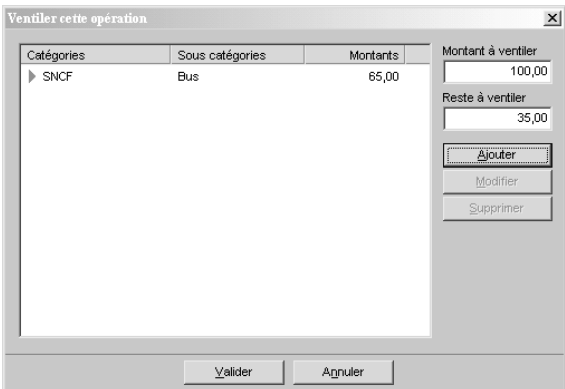

Depuis la fiche « **Ventiler cette opération** » qui apparaît, cliquez sur le bouton «**Ajouter**» afin de ventiler l'opération.

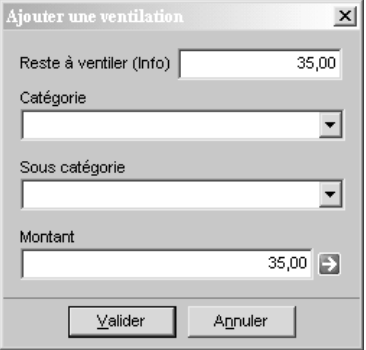

Sélectionnez ou tapez la catégorie (obligatoire), la sous-catégorie (facultatif), indiquez le montant (obligatoire) puis validez. Recommencez autant de fois que cela est nécessaire, le programme surveille la saisie de façon à être en phase avec le montant initial. Fermez la fiche « **Ventiler cette opération** » par le bouton « **Valider** ». EBP Comptes Bancaires inscrit la mention **[Opération ventilée]** dans la zone catégorie.

Vous pouvez ajouter une ventilation plus tard. La modification de la ventilation se réalise depuis la même fiche.

Pour voir le détail d'une ventilation d'un enregistrement depuis la page du compte, appelez la commande de modification de l'enregistrement ou utilisez la fiche « **Détails sur l'enregistrement** » en réalisant un clic droit.

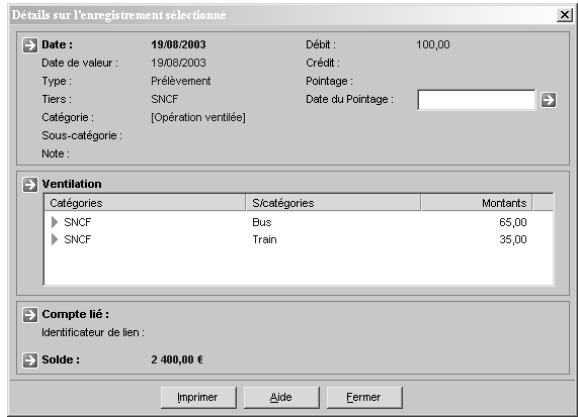

Un petit drapeau vert à droite de la colonne « **Tiers** » signale les enregistrements ou opérations qui bénéficient d'une ventilation.

#### **5.1.10. Virement inter-comptes**

Si cet enregistrement ou cette opération doit faire l'objet d'un virement intercomptes, sélectionnez dans la liste, le compte à modifier. Si ce compte est protégé par un mot de passe, la saisie de celui-ci est nécessaire sauf si ce mot de passe est identique à celui du compte actif.

Le virement s'effectue comme ceci :

- La date, la date de valeur, la catégorie, la sous-catégorie, la note et le montant sont identiques.
- Si l'opération est un débit, le type sera « **Virement** », « **Prélèvement** » dans l'autre compte.
- Le tiers devient le nom du compte actif.
- Le marquage n'est pas pris en compte.

Les enregistrements situés dans chaque compte sont liés par la date et le montant : si l'enregistrement du compte 'A' est modifié sur la date, le montant ou le type d'opération (Débit ou Crédit), l'enregistrement lié dans le compte 'B' sera modifié automatiquement. La modification d'un autre champ (catégorie etc.) n'est pas reportée sur l'enregistrement lié de façon à permettre une personnalisation de chaque enregistrement malgré le lien qui les unit.

Un enregistrement lié à un enregistrement situé sur un autre compte affiche un petit drapeau rouge à droite de la colonne « **Type** ».

Lors de la modification d'un enregistrement lié, il est possible de rompre cette liaison en cliquant sur l'intitulé « **Supprimer cette liaison** » situé au-dessus de la liste « **Compte** ». Par contre, il est impossible de changer de liaison (la liste est grisée).

Lors de la suppression d'un enregistrement lié, il est possible de supprimer également l'enregistrement situé sur l'autre compte.

#### **5.1.11. Marquage de l'enregistrement ou opération**

Sélectionnez dans la liste le type de marquage, par défaut « Aucun ». Si, lors du rapprochement du compte avec le relevé bancaire, une opération doit être ajoutée dans le compte, le marquage à sélectionner est « P ».

Lorsque les différents champs ont été renseignés, cliquez sur le bouton « **Valider** » ou appuyez sur la touche « **Entrée** » afin d'insérer cet enregistrement dans le compte.

Une fois l'enregistrement ajouté dans le compte, toutes les zones sauf la date sont vidées, la fiche reste affichée afin de permettre plusieurs saisies consécutives. Lorsque l'ajout d'enregistrements est terminé, fermez la fiche par le bouton « **Fermer** » ou appuyez sur la touche « **ECHAP** ».

# **5.2. Dupliquer un enregistrement ou une opération**

Vous devez sélectionner l'opération que vous voulez dupliquer puis exécuter un clic droit et choisir « **Dupliquer cet enregistrement** ».

Toutes les valeurs de l'opération d'origine sont copiées dans l'enregistrement dupliqué sauf les informations éventuelles concernant un virement inter-comptes.

# **5.3. Modifier un enregistrement ou une opération**

Vous devez sélectionner l'opération que vous voulez modifier puis cliquer sur **Modifier** et apporter les modifications.

# **5.4. Supprimer un enregistrement ou une opération**

Vous devez sélectionner l'enregistrement que vous voulez supprimer puis cliquer sur **Supprimer**.

Un message de confirmation s'affiche, cliquez sur « **Oui** » pour supprimer l'opération sélectionnée, sur « **Non** » pour annuler la suppression.

Lors de la suppression d'une opération qui se trouve liée à un enregistrement situé sur un autre compte, il est possible de supprimer les deux enregistrements directement.

# 6. COMMENT FILTRER, RECHERCHER ET TRIER LES ENREGISTREMENTS OU OPERATIONS ?

# **6.1. Filtrer les enregistrements**

Cette fonction permet d'appliquer un filtre temporaire aux enregistrements. Quand un filtre est actif, seuls les enregistrements vérifiant les conditions du filtre sont visibles dans la grille du compte.

# **6.2. Rechercher les enregistrements**

La rechercher d'un enregistrement est disponible uniquement si vous êtes sur la page compte. Elle est appelée depuis le menu Edition - Rechercher ou depuis la page compte et la combinaison de touches CTRL+F.

Cette fonction permet de rechercher dans le compte un enregistrement contenant une valeur dans un champ déterminé.

### **6.3. Trier les enregistrements**

Depuis le menu Tri et la page Compte, il est possible de trier les enregistrements suivant la date (ordre croissant/ordre décroissant), le Type, le Tiers, la Catégorie, la Sous-catégorie, la Note, Aucun tri.

 Ces fonctions sont détaillées dans l'aide en ligne, accessible par la touche F1 ou le menu Aide + Index de l'aide d'EBP Comptes Bancaires.

# 7. COMMENT REALISER LE RAPPROCHEMENT BANCAIRE ?

# **7.1. Principe**

Il n'est pas obligatoire de rapprocher son compte mais c'est une opération recommandée et très rapide.

En général, vous devez rapprocher le compte avec le relevé bancaire reçu mensuellement.

# **7.2. Rapprochement bancaire**

Depuis la page Compte, cliquez sur **Rapprocher**. La fiche « **Rapprocher le compte** » s'affiche.

Dans la zone « **Date du relevé** », tapez la date d'émission du relevé. Dans la zone « **Solde du relevé** », saisissez le solde de fin indiqué sur le relevé bancaire.

Recherchez dans le compte l'enregistrement correspondant à celui du relevé puis pointez celui-ci par la commande accessible depuis le menu « **Enregistrement** - **Marquer comme pointé** » ou par la touche de raccourci **F5**. En cas d'erreur, vous pouvez dépointer l'enregistrement par le menu « **Enregistrement** - **Marquer comme non pointé** » ou par la touche de raccourci **F6**.

Lors du pointage, les enregistrements et les informations de la barre de navigation de gauche sont mis à jour.

La procédure pour réaliser un rapprochement bancaire est disponible dans l'aide en ligne, accessible par la touche F1 ou le menu Aide + Index de l'aide d'EBP Comptes Bancaires.

# 8. COMMENT CONSULTER LES ENREGISTREMENTS ?

La consultation des opérations s'effectue directement depuis la page Comptes, ou suite à la demande d'un filtre.

Depuis le menu 'voir les opérations' des pages tiers, types, catégories, budget (modification du budget), la consultation est pré-paramétrée dans la page filtre suivant les caractéristiques de chaque page.

Le descriptif de ces caractéristiques est disponible dans l'aide en ligne, accessible par la touche F1 ou le menu Aide + Index de l'aide d'EBP Comptes Bancaires.

# 9. COMMENT IMPRIMER ?

Il est possible de demander l'impression dans la barre de navigation des pages suivantes :

- Compte : Impression des opérations du compte suivant les critères sélectionnés dans la boîte d'impression.
- Tiers : Impression de la liste des tiers avec téléphones et commentaires.
- Catégories : Impression de la liste des catégories et sous-catégories associées.
- **Types** : Impression de la liste des types avec la description du type et le sens de l'opération.
- Notes : Impression de la note sélectionnée avec la date de rappel et le texte de la note.
- **Budget** : Impression de la visualisation du budget.
- Echéancier : Impression de la liste des échéances avec les dates de début et de fin, le type de règlement, le tiers et le montant de l'échéance.
- **Etat** : Impression de l'état en cours.
- Graphique : Impression du graphique en cours.

A partir de la page **Etat**, vous disposez du bouton « Imprimer le compte ». Ce bouton ouvre automatiquement la boîte d'impression « Imprimer le compte ».

Vous disposez également de la possibilité **d'imprimer vos RIB** par le menu Compte + Imprimer un RIB.

# 10. COMMENT SAUVEGARDER ET/OU RESTAURER UN OU PLUSIEURS COMPTES ?

# **10.1. Enregistrer le compte sous**

L' « Enregistrement sous » vous permet de sauvegarder un compte dans un autre répertoire ou sur un autre lecteur. Vous pouvez utiliser cette fonction pour changer le nom d'un compte.

 Pour la procédure d'enregistrement consultez l'aide en ligne, accessible par la touche F1 ou le menu Aide + Index de l'aide d'EBP Comptes Bancaires.

# **10.2. Sauvegarder tous les comptes**

La sauvegarde de tous les comptes vous permet de faire une sauvegarde globale et complète de tous les fichiers se trouvant dans le dossier de travail du programme.

Pour la procédure de sauvegarde consultez l'aide en ligne, accessible par la touche F1 ou le menu Aide + Index de l'aide d'EBP Comptes Bancaires.

#### **Note:**

Dans le dossier de travail, le programme stocke les fichiers des comptes qui portent l'extension « **.cpf** », le fichier partagé « **Comptes Bancaires.xmf** » qui contient les types, les catégories, les notes et les tiers, le fichier des groupes de comptes « **Groupes.txt** ».

Dans la liste, le nom des comptes est de couleur bleue, le nom du fichier partagé est de couleur verte, le nom du fichier de groupe est de couleur noire.

# **10.3. Restaurer tous les comptes**

La restauration vous permet de retrouver tout ou partie des comptes sauvegardés mais également le fichier partagé « **Comptes Bancaires.xmf** ».

Pour la procédure de restauration consultez l'aide en ligne, accessible par la touche F1 ou le menu Aide + Index de l'aide d'EBP Comptes Bancaires.

#### **Note:**

Dans la liste, le nom des comptes est de couleur bleue, le nom du fichier partagé est de couleur verte, le nom du fichier de groupe est de couleur noire.

# **LES FONCTIONS AVANCEE**

Vous trouverez ci-dessous la description des autres fonctions dont vous disposez dans **EBP Comptes Bancaires**. L'utilisation de ces fonctions est détaillée dans l'aide en ligne, accessible par la touche **F1** sur chaque écran.

# 1. LE BUDGET PREVISIONNEL

Le budget vous permet de planifier des dépenses ou des revenus connus puis de vérifier, en temps réel, si les objectifs sont respectés. Un budget est calculé grâce aux catégories saisies dans le compte. Il est donc conseillé de classer ses dépenses ou ses revenus avec une grande rigueur lors de la saisie des enregistrements dans le compte.

La date de début d'une opération n'est pas obligatoire pour les opérations mensuelles mais elle est indispensable pour les autres périodicités. La date de fin est toujours optionnelle.

L'état du budget est mis à jour immédiatement lorsque les opérations sont modifiées dans la page de modification ainsi que dans le compte.

Le budget affiché correspond au mois en cours, c'est l'état par défaut. Il est possible de consulter un budget pour une autre période.

#### **Note :**

Il est possible de ne pas afficher les données qui ont pour résultat zéro afin d'améliorer la lisibilité du tableau. Cette option est accessible depuis la fiche « **Options du programme** », case à cocher « **Masquer les données nulles dans les graphiques, les états et les budgets** ».

# 2. L'ECHEANCIER

Vous devez utiliser l'échéancier afin d'automatiser la saisie des opérations prélevées périodiquement sur le compte. Vous pourrez créer une échéance de type virement inter-comptes en sélectionnant dans la liste « **Compte** », le compte lié.

La date de début de l'échéance est toujours obligatoire, la date de fin est facultative sauf pour une échéance dont la case « **Insérer cette échéance jusqu'à la date limite** » est cochée.

Si l'option « **Actualiser le compte en fermant** » est cochée, le compte est mis à jour immédiatement après la fermeture de la fiche.

Si l'option « **Insérer cette échéance jusqu'à la date limite** » est cochée, toutes les échéances (y compris futures) seront ajoutées dans le compte.

La liste du bas « **Echéance à insérer** » ne contient des éléments que si l'option « **Insérer cette échéance jusqu'à la date limite** » de la fiche « **Paramètres du compte** » n'est pas cochée. Dans le cas où l'échéancier serait paramétré pour fonctionner de manière semi-automatique, sélectionnez une opération, cliquez sur le bouton « **Saisir** » afin d'insérer l'échéance sélectionnée dans le compte.

Vous pouvez sélectionner une échéance et l'envoyer directement dans le budget.

# 3. SIMULATION D'EMPRUNT

Ce module vous permet de calculer un emprunt et d'afficher le résultat sous la forme d'un tableau d'amortissement.

Remplissez les zones ou sélectionnez les options dans les cases à cocher et les liste, puis cliquez sur le bouton « **Calculer** ».

# 4. LES GRAPHIQUES

Les graphiques sont calculés en fonction :

- des catégories ou des sous-catégories renseignées dans la page Catégories,
- des tiers renseignés dans la page Tiers,
- des types renseignés dans la page Types.

Le graphique affiché par défaut est celui des dépenses par catégories du mois en cours.

En fonction du regroupement (catégorie, sous-catégorie, tiers, types, sans regroupement), EBP Comptes Bancaires propose plusieurs graphiques.

2)<br>La liste des graphiques est disponible dans l'aide en ligne, accessible par la touche F1 ou le menu Aide + Index de l'aide d'EBP Comptes Bancaires.

Pour chaque graphique, vous avez la possibilité de sélectionner un style de graphique (Barres horizontales, Barres verticales, Points, Lignes, Aires, Flèches, Secteurs).

Sélectionnez une période dans la liste « **Mois** » et « **Année** » ou après avoir coché la case « **Autre période** », la date de début et la date de fin à prendre en compte pour le calcul du graphique.

Vous pouvez affiner la recherche par la date de saisie de l'opération ou par la date de valeur, sélectionner votre option dans la liste « **Analyser par** ».

Pour afficher un graphique multi-comptes, cliquez sur le libellé « **Graphiques multi-comptes** » au-dessus du graphique. Depuis la fiche « **Sélectionner plusieurs comptes** », choisissez un compte dans la liste du haut et cliquez sur le bouton « **Ajouter** », le graphique est mis à jour immédiatement. Vous pouvez supprimer un compte du calcul.

Le caractère multi-comptes est actif tant que la fiche « **Sélectionner plusieurs comptes** » est affichée à l'écran, lorsque cette fiche est fermée, le graphique redevient mono-compte.

#### **Note :**

Il est possible de ne pas afficher les données qui ont pour résultat zéro afin d'améliorer la lisibilité de certains graphiques. Cette option est accessible depuis la fiche « **Options du programme** », case à cocher « **Masquer les données nulles dans les graphiques, les états et les budgets** ».

# 5. LES ETATS

Les états sont, comme les graphiques, calculés en fonction :

- des catégories ou des sous catégories renseignées dans la page Catégories,
- des tiers renseignés dans la page Tiers,
- des types renseignés dans la page Types.

L'état affiché par défaut est celui des revenus et dépenses par catégories pour le mois en cours.

Chaque état est réalisé pour une fonction spécifique.

 La liste des états est disponible dans l'aide en ligne, accessible par la touche F1 ou le menu Aide + Index de l'aide d'EBP Comptes Bancaires.

Sélectionnez une période dans les listes « **Mois** » et « **Année** » ou, après avoir coché la case « **Autre période** », la date de début ou la date de fin à prendre en compte pour le calcul de l'état.

Vous pouvez affiner la recherche par la date de saisie de l'opération ou par la date de valeur, sélectionnez votre option dans la liste « **Analyser par** ».

Vous pouvez afficher un état multi-comptes (voir point 4).

#### **Note :**

Il est possible de ne pas afficher les données qui ont pour résultat zéro afin d'améliorer la lisibilité de l'état. Cette option est accessible depuis la fiche « **Options du programme** », case à cocher « **Masquer les données nulles dans les graphiques, les états et les budgets** ».

# 6. EXPORTATION DES DONNEES DU COMPTE

Vous pouvez exporter le compte avec un format utilisable dans un autre logiciel. Il peut être intéressant par exemple d'ouvrir un compte dans un tableur et de retravailler ses données.

EBP Comptes Bancaires permet d'exporter le compte sous quatre formats.

# **6.1. Exporter le compte au format CSV ou texte**

Sélectionnez la période à prendre en compte. Par défaut, la totalité du compte est sélectionnée. Choisissez le format CSV ou Texte, dans ce dernier cas, le choix de la tabulation comme séparateur de champs est préconisé. Cochez la case « **Inclure le nom des colonnes d'en-tête** » afin d'ajouter le nom des champs dans le fichier. Donnez un nom au fichier de sortie, la saisie de l'extension (.csv, .txt, …) de fichier est inutile. Cliquez sur le bouton « **Ok** ».

# **6.2. Exporter le compte au format HTML**

Sélectionnez la période à prendre en compte. Par défaut la totalité du compte est sélectionnée. Donnez un nom au fichier de sortie, la saisie de l'extension de fichier est inutile. Cliquez sur le bouton « **Ok** ».

# **6.3. Exporter le compte au format XML**

Donnez un nom au fichier de sortie, la saisie de l'extension de fichier est inutile. Sélectionnez la période à prendre en compte, par défaut la totalité du compte est sélectionnée. Cochez la case « **Associer un fichier HTML…** » afin de joindre au fichier XML, un fichier HTML portant le même nom. C'est ce fichier qui devra être exécuté pour afficher les données mises en forme dans un navigateur Internet compatible avec les fichiers XML. Si cette case est cochée, vous pouvez personnaliser l'affichage du tableau et surtout restreindre le nombre de lignes visibles sur la page. Des boutons de navigation apparaîtront alors automatiquement pour la navigation dans le fichier. Cliquez sur le bouton « **Ok** ».

# **6.4. Exporter le compte au format QIF**

Sélectionnez la période à prendre en compte, par défaut la totalité du compte est sélectionnée. Donnez un nom au fichier de sortie, la saisie de l'extension de fichier est inutile. Cliquez sur le bouton « **Ok** ».

# 7. IMPORTATION DE DONNEES DANS LE COMPTE

Cette fonction permet d'importer des fichiers téléchargés depuis le site Internet de votre banque.

EBP Comptes Bancaires permet d'importer dans le compte des fichiers de différents formats.

# **7.1. Télécharger un fichier**

Pour télécharger votre relevé bancaire, vous devez vous connecter au site Internet de votre banque, puis saisir votre identifiant et votre mot de passe. Enfin, vous devez télécharger votre relevé de compte au format CSV, Texte, QIF ou OFX.

# **7.2. Importer un fichier**

Pour importer un fichier dans EBP Comptes Bancaires, vous devez sélectionner un compte. Ensuite, depuis le menu **Internet**, sélectionnez la commande **Importer le relevé** et choisissez le nom de votre fichier téléchargé.

EBP Comptes Bancaires détecte automatiquement le format de votre fichier (Format CSV ou Texte, Format QIF, Format OFX). Cliquez sur le bouton **OK** pour ouvrir la fenêtre d'import de fichier.

#### **Remarque**

Vous avez également la possibilité d'importer un fichier à partir du menu Compte + Importer au format CSV / Texte ou QIF ou OFX.

Les différents points ci-dessus sont détaillés dans l'aide en ligne, accessible par la touche F1 ou le menu Aide + Index de l'aide d'EBP Comptes Bancaires.

# **7.3. Importer au format CSV ou Texte**

Cette fonction permet d'importer dans le compte un fichier dont les champs sont délimités.

La liaison des champs consiste à indiquer au programme quelle colonne du fichier est liée au champ " Date ", … de la liste du bas. Cette liste affiche les principales colonnes de EBP Comptes Bancaires.

Indiquez dans la liste " **La date est au format** ", sous quelle forme la date est formatée.

Les colonnes sont numérotées de 0 à... (en fonction du nombre de champs trouvés). Dans la zone " **Associer les colonnes** ", cliquez sur le champ " Date " et sélectionnez dans la liste le n° de la colonne à lier à ce champ.

Pour supprimer une liaison, sélectionnez un champ et appuyez sur la touche "Suppr" du clavier.

# **7.4. Importer au format QIF**

Cette fonction permet d'importer dans le compte un fichier au format QIF. La liaison des champs s'effectue dans la partie « **Associer les champs** » depuis les spécifications du format QIF. Le champ date est donc associé à la lettre " D ", le champ montant à la lettre " T " etc….

Il est possible de changer l'affectation des champs ou de réinitialiser les paramètres d'origines. Indiquez dans la liste " **La date est au format** " sous quelle forme la date est formatée.

# **7.5. Importer au format OFX**

Cette fonction permet d'importer dans le compte un fichier au format OFX.

La liaison des champs s'effectue depuis la partie " **Affectation des identificateurs de type** ". Elle est renseignée par défaut.

Vous pouvez modifier une affectation en double-cliquant sur un élément ou en appuyant sur le bouton " Modifier ". Indiquez dans la liste " **La date est au format** " sous quelle forme la date est formatée.

# **7.6. Tester et importer dans le compte**

Pour les 3 formats décrits ci-dessus, les procédures de test et d'import du compte sont identiques.

#### **Tester l'importation**

Il est possible que les premières lignes du fichier ne soient pas importables, elles peuvent par exemple contenir le nom des champs (ce qui provoque une erreur de date). Dans ce cas, dans la zone « **Options** », sélectionnez le n° de la première ligne valide pour commencer l'importation.

Testez l'importation des données en cliquant sur le bouton « **Suivant** ». EBP Comptes Bancaires va tester la validité des champs, notamment la valeur correcte du champ date et des champs numériques. En cas d'échec, l'importation est annulée.

#### **Importer dans le compte**

Si le test est réussi, cliquez sur le bouton « **Importer dans le compte** » afin d'intégrer ces données au fichier après avoir effectué une sauvegarde le cas échéant (recommandé). Il est possible d'importer la totalité de la liste ou seulement les éléments sélectionnés, cliquez sur l'option voulue dans la partie « **Importer** » au bas de la fiche.

Le menu contextuel propose la fonction **" Sélectionner les éléments non présents dans le compte "**. Elle permet de vérifier l'absence dans le compte des enregistrements de la liste en sautant les éléments marqués comme « P » ou « R ». La recherche s'effectue uniquement sur le montant et de ce fait n'est pas fiable à 100 %. Si un enregistrement ne se trouve pas dans le compte, il est sélectionné dans la liste.

Il est possible de marquer les données à importer comme « P » ou « R ».

# **INDEX**

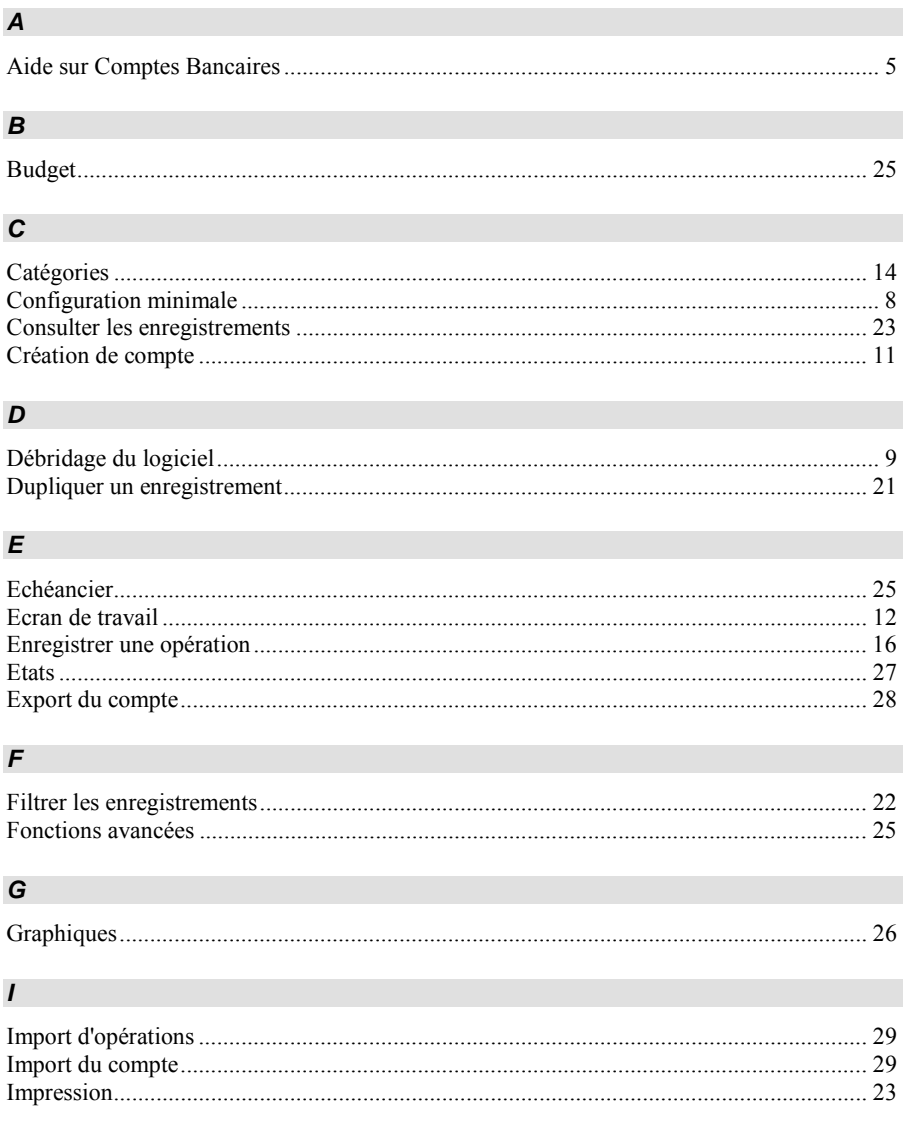

# **INDEX**

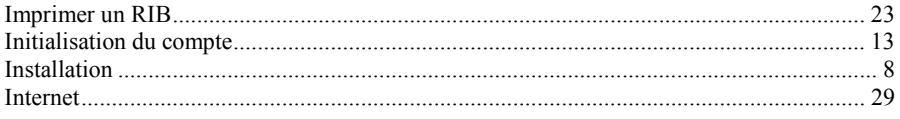

# $\mathbf{L}$

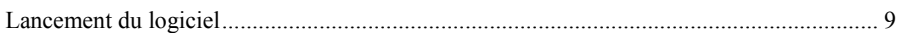

# $\boldsymbol{M}$

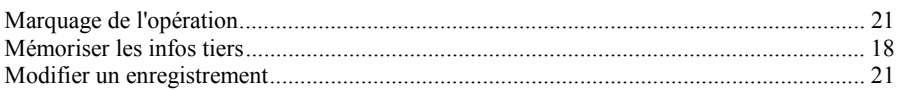

### $\boldsymbol{o}$

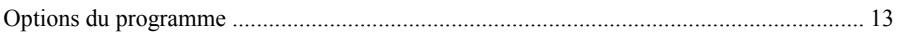

#### $\mathsf{P}$

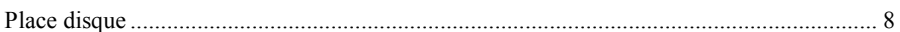

# $\pmb{\mathcal{R}}$

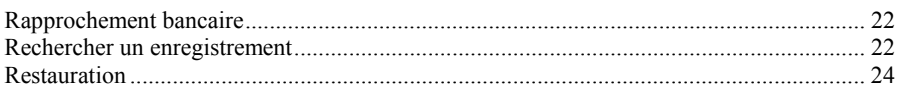

# $\mathsf{s}$

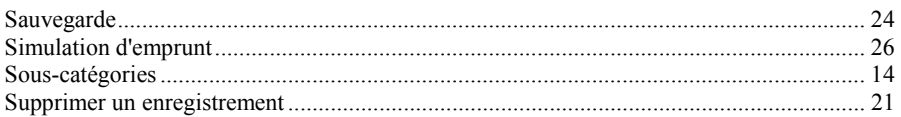

# $\overline{I}$

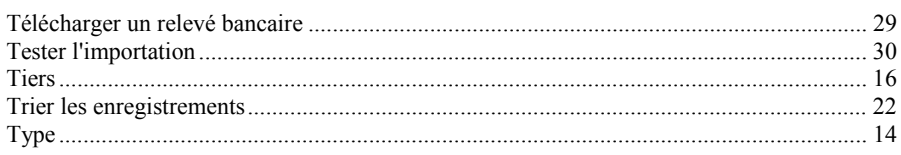

# $\pmb{\mathsf{V}}$

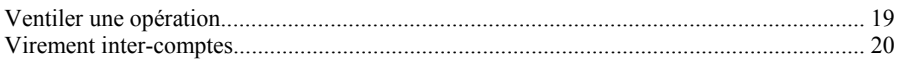